# **Setup Instructions**

**D-NLC1 DB-NLC1 Network Remote Control with LEDs**

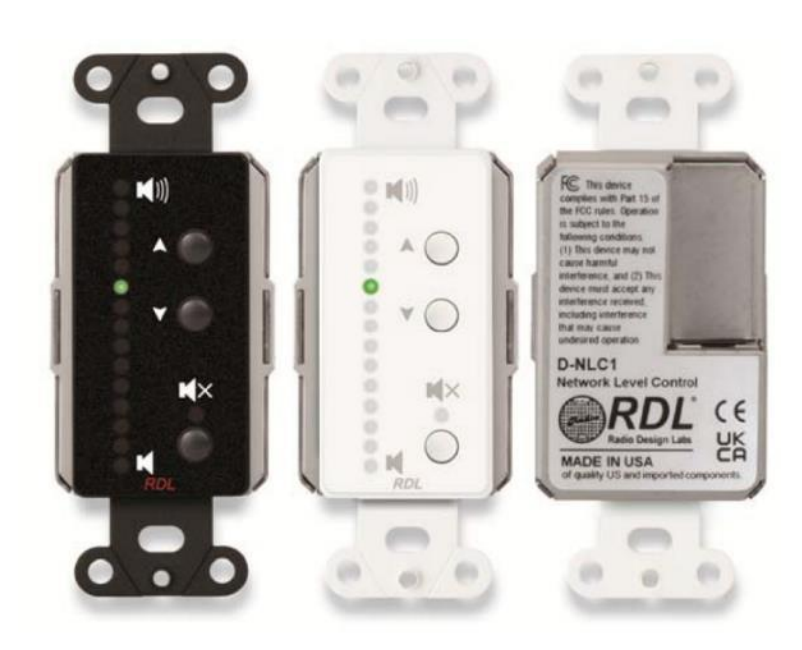

**2023/06/06**

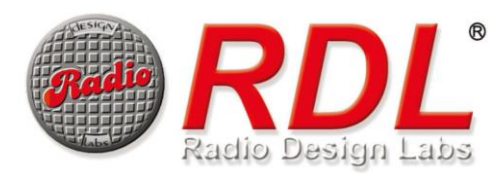

### **Introduction**

このマニュアルでは、ネットワークリモートコントローラーD-NLC1 シリーズの設定方法について紹介します。 設定を開始するには WEB ブラウザから機器にアクセスしてください。

#### **・MAC アドレスから名前解決してアクセスする**

MAC アドレスを使用して設定画面にアクセスするには"モデル名-MAC アドレス末尾6 文字.local"とブラウザに入力します。 モデル名と MAC アドレスは本体側面のシールからご確認いただけます。

下記の画像の例では、モデル名が D-NLC1、ベンダーID を除いた MAC アドレスが C9:DC:24 のため、ブラウザのアドレス バーに [http://d-nlc1-c9dc24.local](http://d-nlc1-c9dc24.local/) と入力します。

なおこの方法でのアクセスには、ブラウザが mDNS に対応している必要があります。

d-nlc1-c9dc24.local

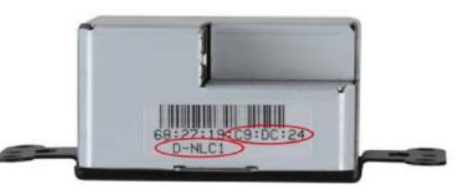

#### **・RDL コンソールソフトウェアを使用して IP アドレスを検索する**

RDL コンソールソフトウェアを使用し、D-NLC1 の IP アドレスを検索することができます。取得した IP アドレスをブラウ ザのアドレスバーに入力することにより、設定画面を表示することができます。D-NLC1 の IP 初期設定は DHCP クライアン トモードです。

RDL コンソールソフトウェアは以下のリンクよりダウンロードができます。

#### <https://audiobrains.com/download/rdl/>

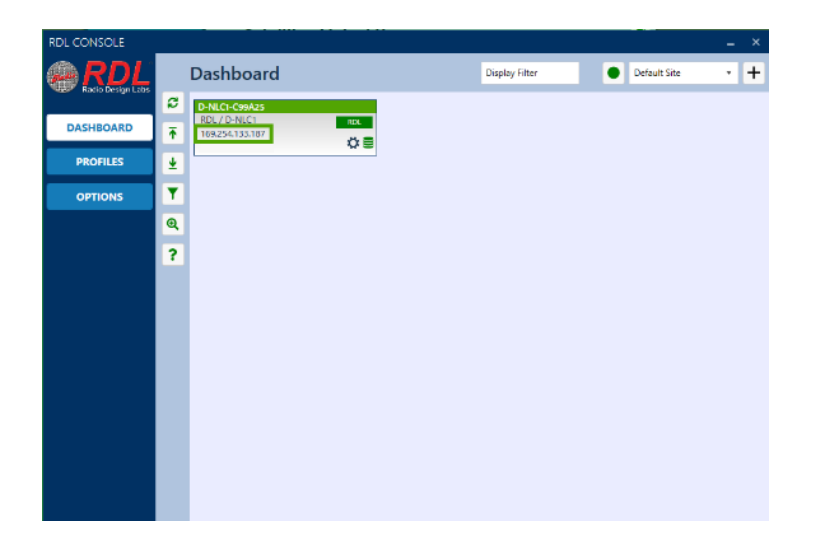

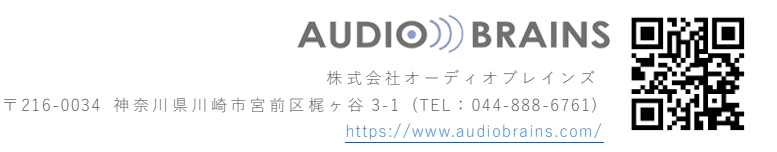

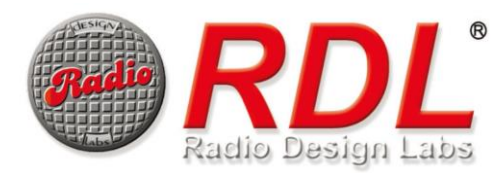

## **Volume Config**

Volume Config のページで設定できる項目は各デバイスの Output Level です。

リモートコントローラーで調整するチャンネル、ボリュームの増減ステップを設定します。

RDL DD-RN シリーズが D-NLC1 と同一ネットワーク上に存在する場合、リストが表示され設定が可能になります。

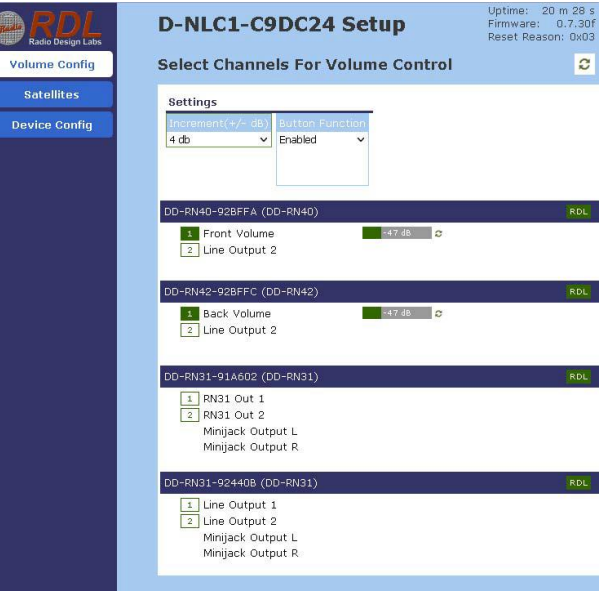

### **Settings**

✓ Increment (+/- dB)

ボリュームのステップを dB 値で設定することができます。

✓ Button Function

フロントパネルのプッシュボタン機能を Enable、Auto Lock、Disable から選択することができます。 Enable / Disable でプッシュボタンの有効化、無効化を選択することができます。 Auto Lock を選択すると操作後 30 秒後にボタンロックがかかります。後述の Device Config ページの「KEYPAD UNLOCK SEQUENCE」で設定した操作でロックを解除することができます。

設定可能なデバイスと設定済みのデバイスは、[Setting]メニューの下部に表示されます。デバイスとの通信が 4 分以上途 絶えた場合、[ERR]と赤色で表示されます。

設定可能なデバイスには、チャンネル名の横に番号が割り当てられます。番号をクリックすると、チャンネルが緑色にな り、D-NLC1 で制御できるようになります。複数のチャンネルを選択することもできます。この場合、すべてのチャンネル のボリュームが連動して動作します。1 つ以上のチャンネルが最大または最小のボリュームに設定されている場合、それ以上 の操作は行えません。

選択済みのチャンネルは、そのチャンネルのボリュームレベルが表示されます。ボリューム変更後はリフレッシュボタン● を押すことによって、現在のボリュームレベルを取得できます。

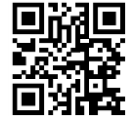

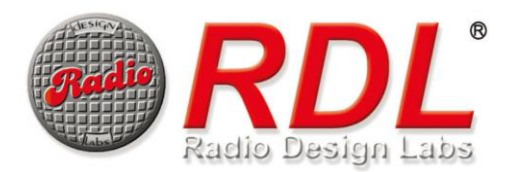

D-NLC1 同一ネットワーク上に存在する Dante デバイスの台数が多いと、リストにデバイスが表示されるまでに時間がか かる場合があります。

制御対象のチャンネルが選択されていない場合、D-NLC-1 のミュート LED が赤く点滅し、フロントパネルのプッシュボタ ンは動作しません。

制御可能なデバイス、および対象のチャンネルは以下の表を参照してください。

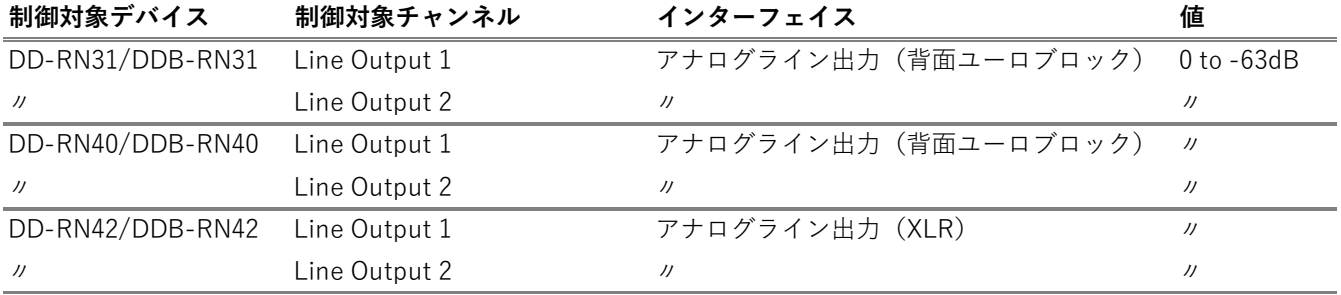

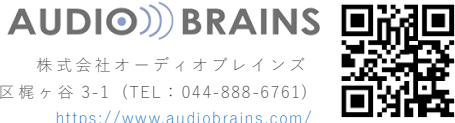

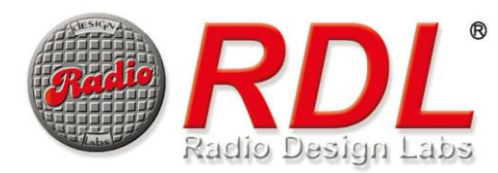

## **Satellites**

Satellites のページでは自身の SATELLITE として動作している RDL ネットワークリモートコントローラーが表示されま す。SATELLITE とは、親機である CONTROLLER と連携して動作する子機です。

1 台の CONTROLLER に最大 7 台までの SATELLITE を追加することができます。

SATELLITE からの制御コマンドは CONTROLLER へ送信され、CONTROLLER から制御対象のデバイスへ送信します。そ のため複数の場所から制御が可能となります。

D-NMC1 が CONTROLLER で、D-NLC1 が SATELLITE であるとき、D-NLC1 で制御ができるのは D-NMC1 で Group モー ドに設定されているチャンネルのボリュームおよびミュートのみです。

Group モードについては別紙 D-NMC1 マニュアルをご確認ください。

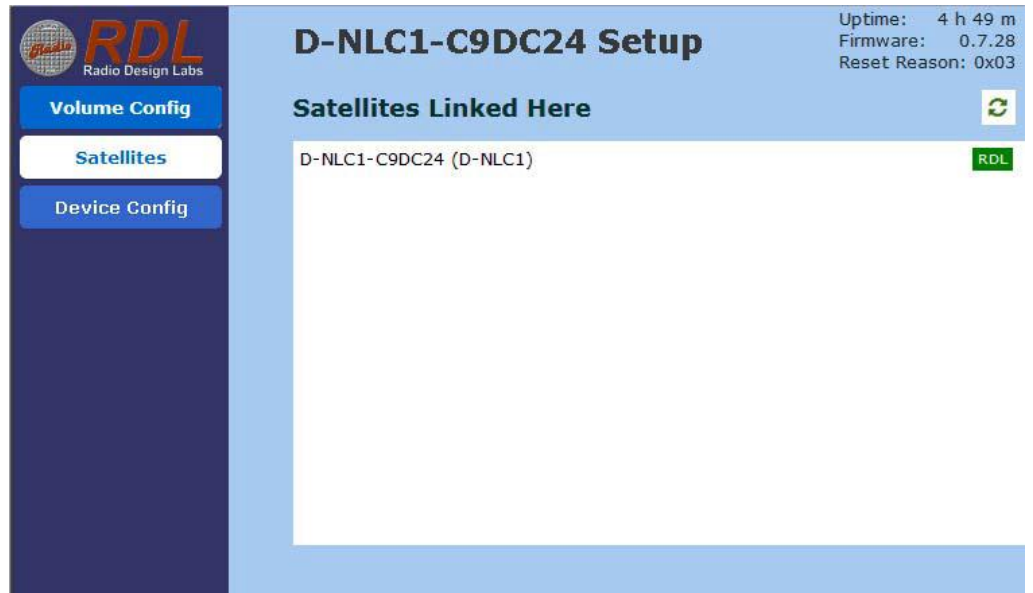

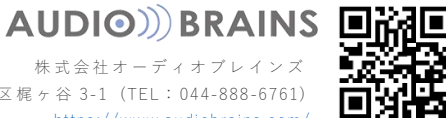

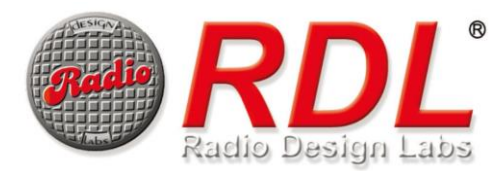

## **Device Config**

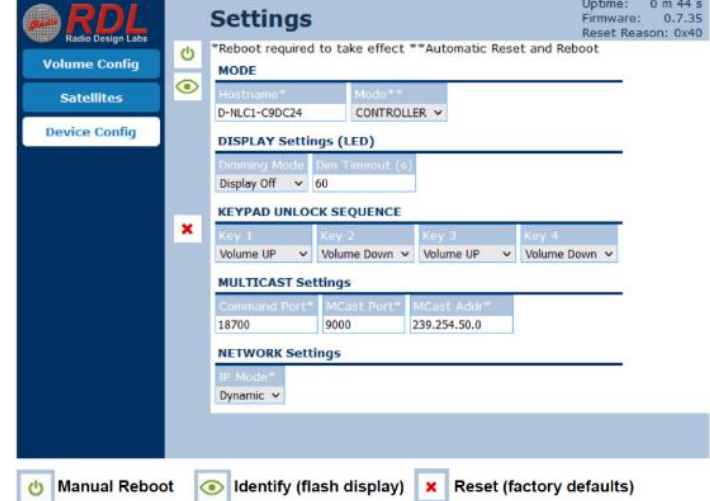

Device Config のページでは D-NLC1 本体の設定を行うことができます。

#### **MODE**

✓ Hostname

ホスト名を変更することができます。デフォルトは「モデル名」-「ベンダーID を除いた MAC アドレス」です。 変更後、設定を確定するには再起動を行ってください。

Mode

動作モードを CONTROLLER と SATELLITE から設定します。動作モードを変更すると自動的に再起動します。 SATELLITE モードに設定した場合、CONTROLLER にリンクする必要があります。リンクの方法については、後述の Control Select の項目をご参照ください。

### **DISPLAY Settings (LED)**

✓ Dimming Mode

LED の表示モードを設定します。

Display Off

Dim Timeout(s)で設定した時間操作が行われない場合、LED がオフになります

Dim

Dim Timeout(s)で設定した時間操作が行われない場合、LED が減光します

- Display On
	- ディスプレイは常にオンになります
- Dim Timeout(s)

0~65535 秒で指定ができます

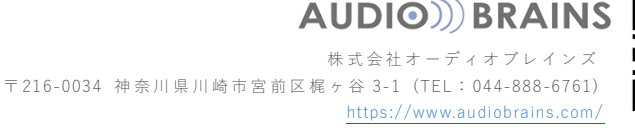

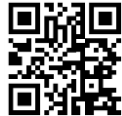

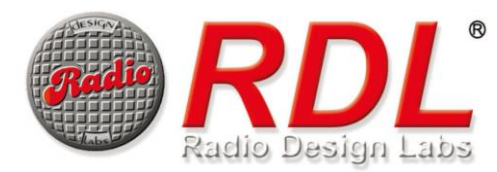

### **KEYPAD UNLOCK SEQUENCE**

Volume Config 画面でボタンが Auto-lock に設定されている場合、どのようにロックを解除するかを設定します。 ※ボタンを Disabled にしている場合、本体のボタンでロックを解除することができません ※Auto-lock に設定していると 30 秒間無操作でフロントパネルのボタンがロックされます。 ロックを解除するにはこの項目で設定した4つのボタンの操作が必要です。

### **MULTICAST Settings**

制御に使用するマルチキャストパケットの設定を行うことができます。 この項目は通常変更する必要はありません。

### **NETWORK Settings**

✓ IP Mode

Dynamic と Static から IP モードを設定します。Static を選択すると IP アドレス、マスク、ゲートウェイを手動で設定 することができます。

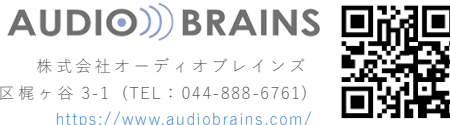

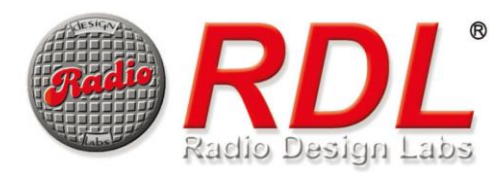

# **Controller Select**

Device Config ページから SATELLITE モードに設定するとこのページが表示されます。

このページには、ネットワーク上に存在する親機として利用可能な CONTROLLER が表示されます。

親機として動作させる CONTROLLER の SELECT ボタンをクリックして登録します。この時 SATELLITE デバイスは、1 台 の CONTROLLER のみを選択できます。

SATELLITE デバイスは、親機である CONTROLLER で設定した項目の制御を行うことができます。

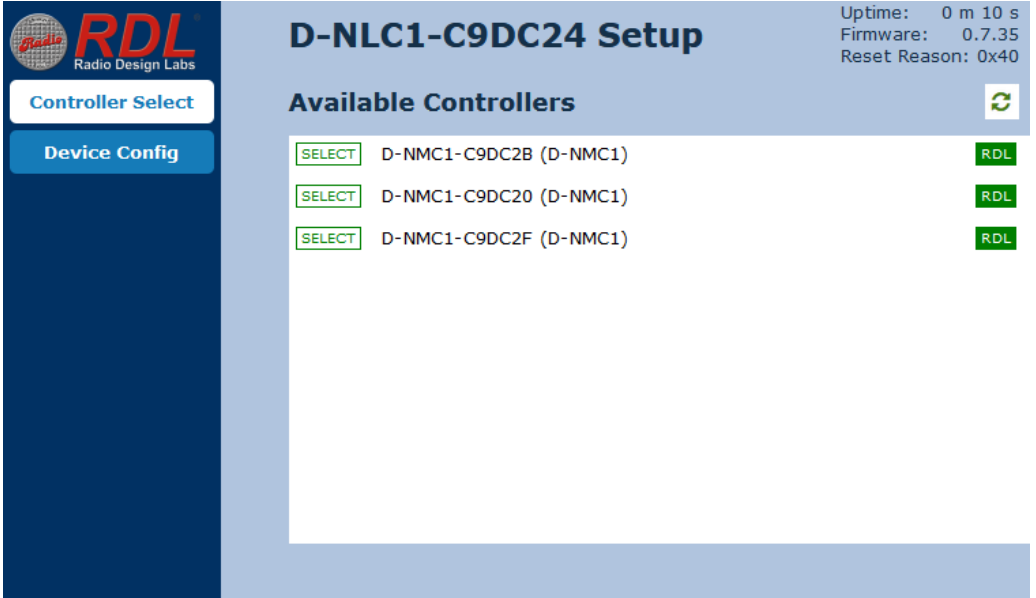

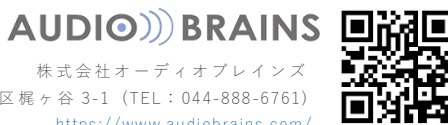

この製品の取り扱いなどに関するお問い合わせは株式会社オーディオブレインズまでご連絡ください。 お問合せ受付時間は、土日祝日、弊社休業日を除く 10:00~18:00 です。

### **株式会社オーディオブレインズ**

〒216-0034 神奈川県川崎市宮前区梶ヶ谷 3-1 電話:044-888-6761 [https://audiobrains.com](https://audiobrains.com/)

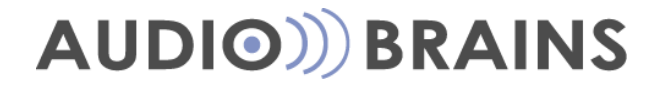